# Convidar um professor ou aluno para uma organização ThingLink – v1

MaFEA – Making Future Education Accessible PR2 – Guiding successful adoption

por Oona Haapakorpi

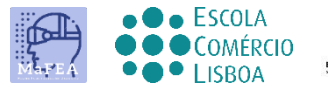

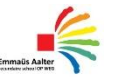

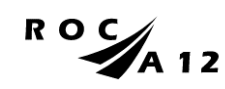

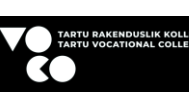

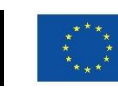

**Funded by** the European Union

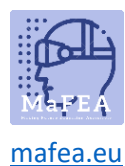

## Convidar um professor ou aluno para uma organização ThingLink – v1

## Introdução

Este guia irá ajudá-lo a convidar outros professores ou alunos para uma conta ThingLink. Existem diferentes métodos para convidar os utilizadores, mas o código de convite é o mais útil, pelo que apenas o método do código de convite será incluído.

Mais informações sobre métodos de convite podem ser encontradas na [Criação e embarque de](https://support.thinglink.com/hc/en-us/articles/360059346254-Creating-and-onboarding-new-users)  [novos utilizadores \(ThingLink\).](https://support.thinglink.com/hc/en-us/articles/360059346254-Creating-and-onboarding-new-users)

## Convidar professores e alunos para uma organização ThingLink com um código de convite.

Convidar professores e alunos é melhor fazer com um código de convite. Isto porque podem existir códigos para grupos específicos dentro da organização, e quando um professor ou aluno é adicionado, eles podem ser adicionados diretamente a um grupo, minimizando a quantidade de trabalho administrativo.

1. Clique no botão Organização.

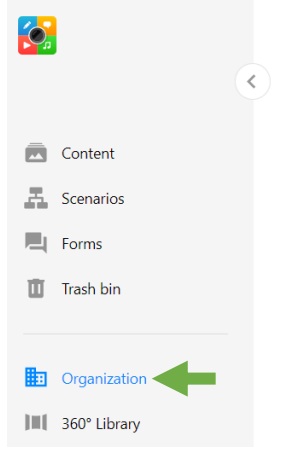

2. Clique em Grupos para ver todos os grupos de organização que tem acesso a ver. Faça um novo grupo, se necessário.

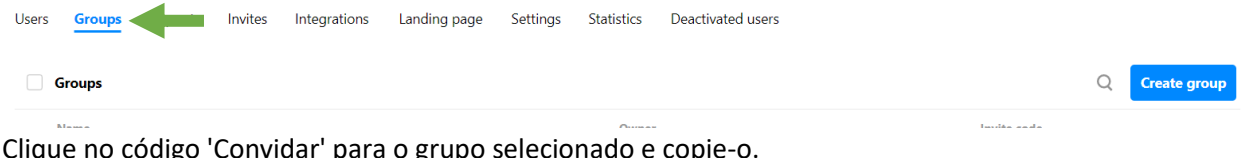

3. Clique no código 'Convidar' para o grupo selecionado e copie-o.

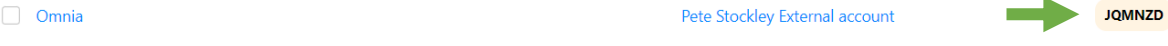

4. Partilhe o código de convite com os professores que deseja juntar-se ao grupo. Recomendase ainda que partilhe o guia do MaFEA sobre como criar uma nova conta e aderir à organização. (mafea.eu).

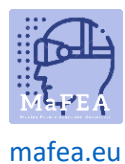

### Differências mais importantes entre professores e utilizadores de alunos

As funções de professor e aluno são idênticas, com exceção das seguintes:

- Os estudantes não podem ver grupos de organização permitidos. **É bom saber!** Os estudantes poderão, de qualquer forma, ver os nomes de todos os utilizadores da organização ao partilharem as suas próprias pastas.
- Os alunos não podem enviar feedback para o ThingLink.

### Alterar o papel de um utilizador

Pode acontecer que um aluno se junte como professor, ou vice-versa. O administrador da organização An pode facilmente alterar o papel.

1. Clique no botão Organização.

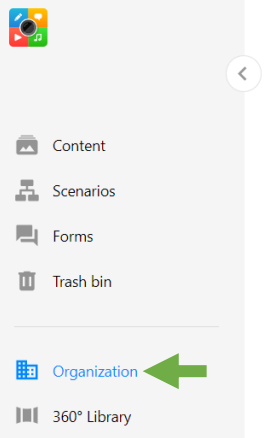

2. Clique nos Utilizadores para ver todas as contas do utilizador. Se tiver um grande número de utilizadores, adiste a função de pesquisa para encontrar utilizadores.

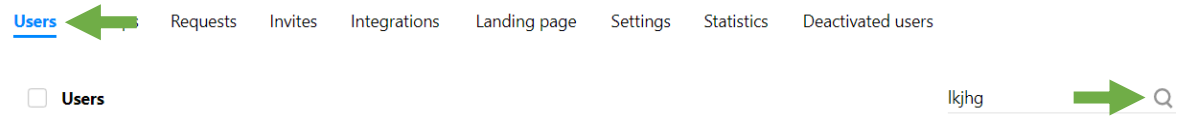

3. Clique no botão "..." e , em seguida, clique no botão 'Alterar o tipo de conta'.

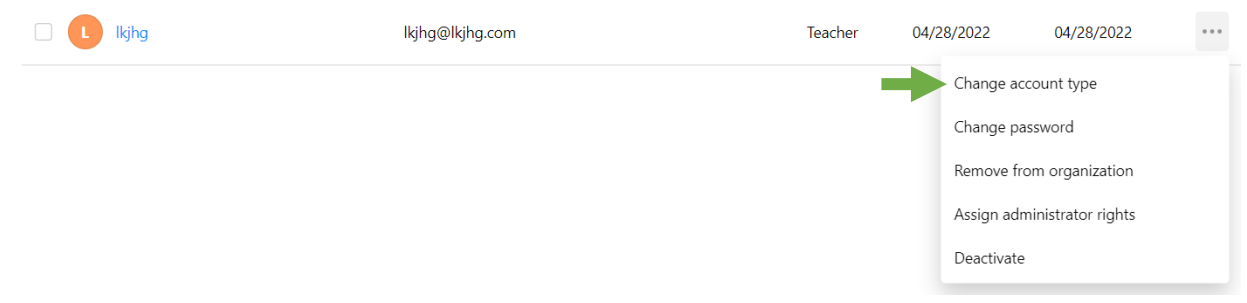

4. Altere o tipo de conta e , em seguida, clique no botão Guardar.

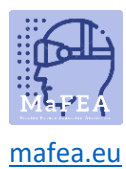

## Change account type

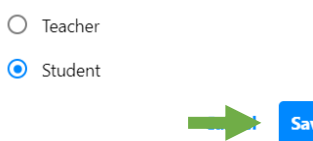

ė

O tipo de conta foi agora alterado.

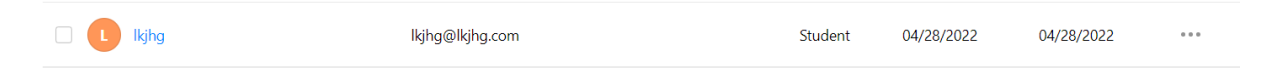